## Creating an Expense Report

## Scenario:

Travel Dates 6/17/2019-6/18/2019

Conference: Chrome River Users Group (CRUG)

Location: Elkhart, Kansas

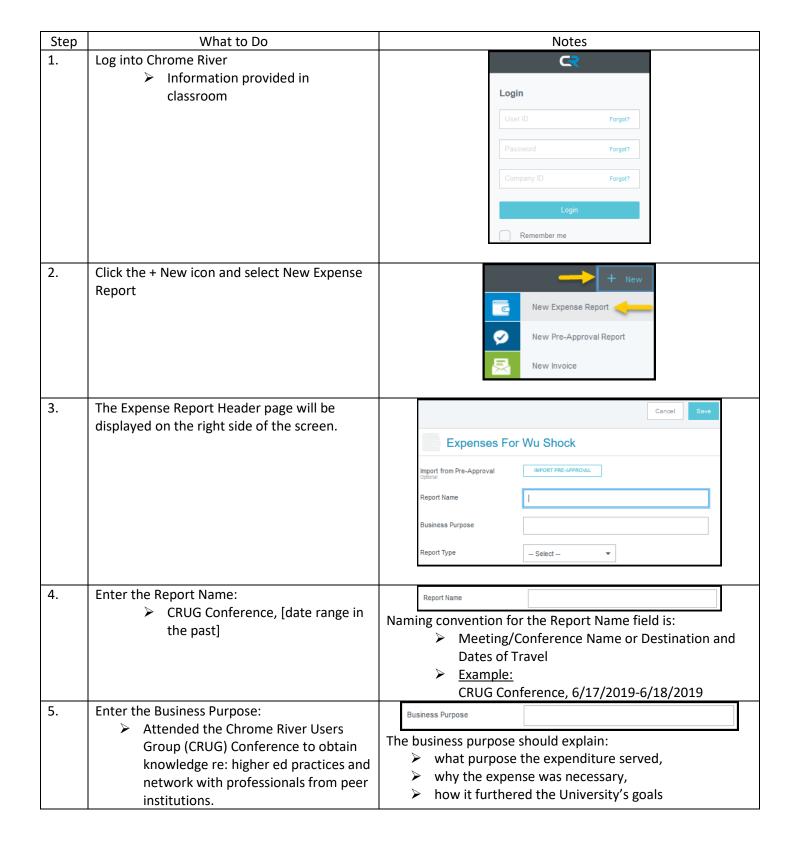

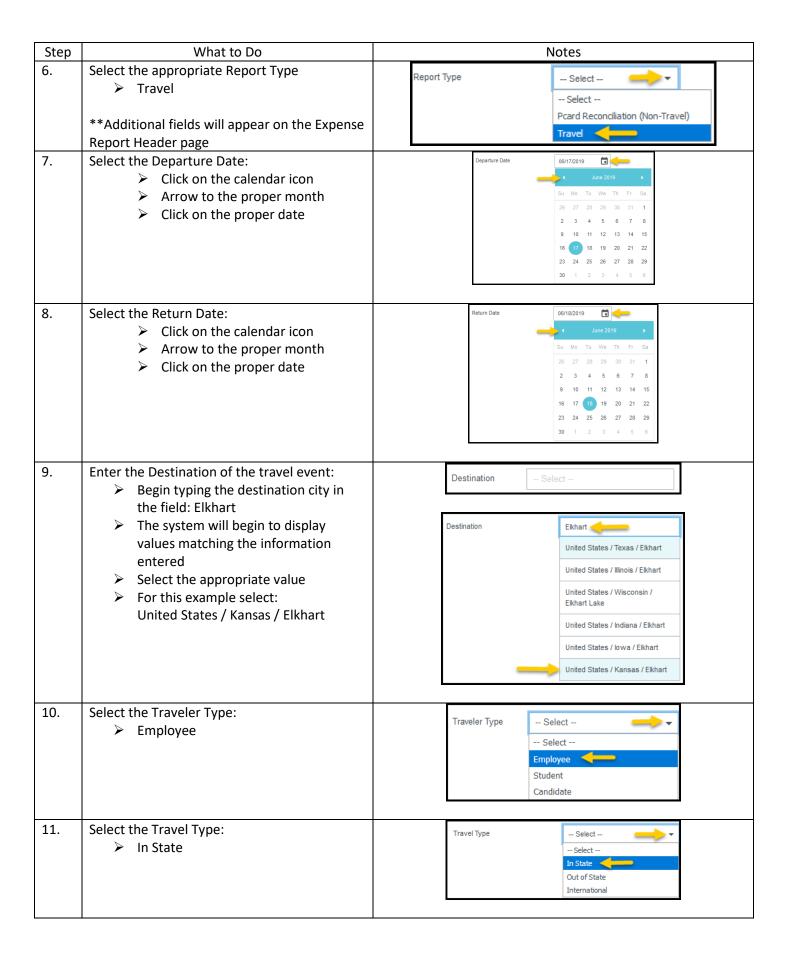

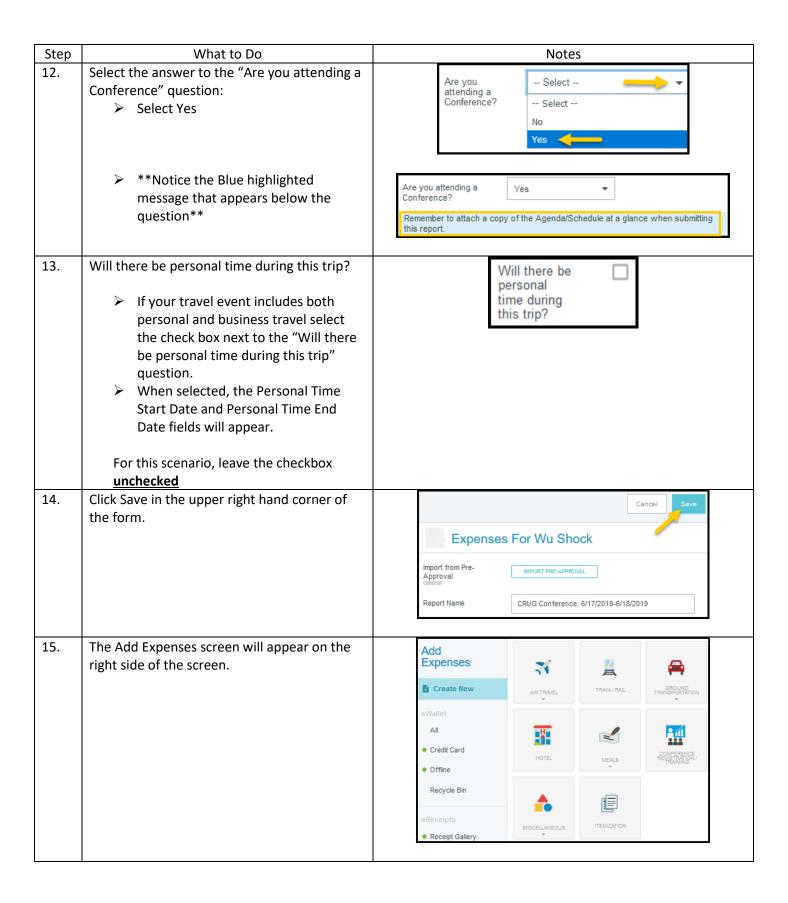

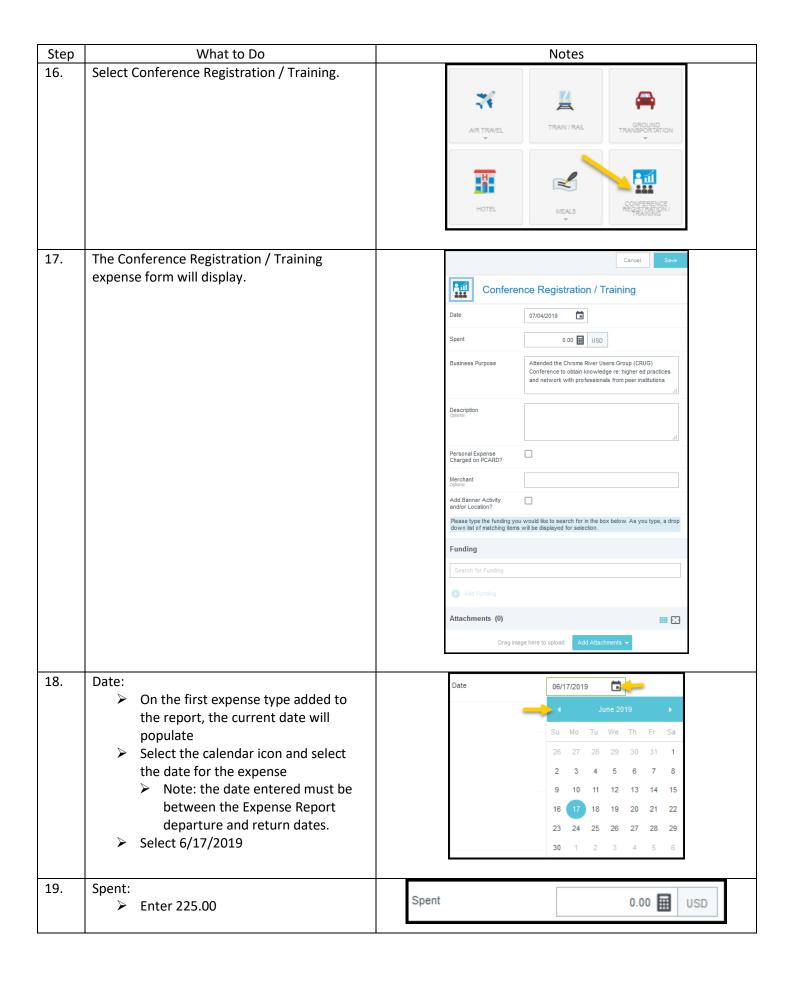

| Step | What to Do                                                                                                    | Notes                                                                                                    |
|------|----------------------------------------------------------------------------------------------------|----------------------------------------------------------------------------------------------------|
| 20.  | Business Purpose:  The Business Purpose will default from the report header  This value can be modified  For this scenario, we will use the                                                                                                    | Attended the Chrome River Users Group (CRUG) Conference to obtain knowledge re: higher ed practices and network with professionals from peer institutions                                                                                                    |
| 21.  | defaulted value  Description (optional):  The Description will be used to give more explanation of the expense  For this scenario, leave this field blank                                                                                                    | Description Optional .:i                                                                                                    |
| 22.  | Personal Expense Charged on PCARD:  Select this box if:  The charge was purchased using a WSU issued procurement card AND  All or part of the charge was a personal/non-reimbursable expense  Note: An additional field will display and require an explanation  For this scenario, leave the check box unchecked             | Personal Expense Charged on PCARD?  Explanation  Personal Expense Charged on PCARD?                                                                                                    |
| 23.  | <ul> <li>Merchant (optional):</li> <li>Enter the Vendor or Merchant name</li> <li>Note: This field will automatically populate if the expense was created from a Pcard transaction</li> <li>For this scenario, leave the field blank</li> </ul>                                                                               | Merchant<br>Optional                                                                                                    |
| 24.  | Add Banner Activity and/or Location:  If your department uses the Banner Activity or Location fields, select the check box  If your department does not use the Banner Activity or Location fields, leave this box unchecked  For this scenario, leave the box unchecked                                                      | Add Banner Activity and/or Location?                                                                                                    |
| 25.  | Begin typing in the Search for Funding box to locate and select the appropriate funding for the Expense Type.  As you begin typing, the system will display results that contain the value entered.  For this scenario, enter your Fund, Org or Department Name and click on the appropriate value from the displayed results | Please type the funding you would like to search for in the box below. As you type, a drop down list of matching items will be displayed for selection.  Funding  Financial  O A2000-101510-01820 A2000: GU General Fees Fund 101510: Financial Operations  D 10252-101510-01820 D10252: RU Controller's Office 101510: Financial Operations  O D11222-101510-01820 D11222: RU Fin Operations 101510: Financial Operations |

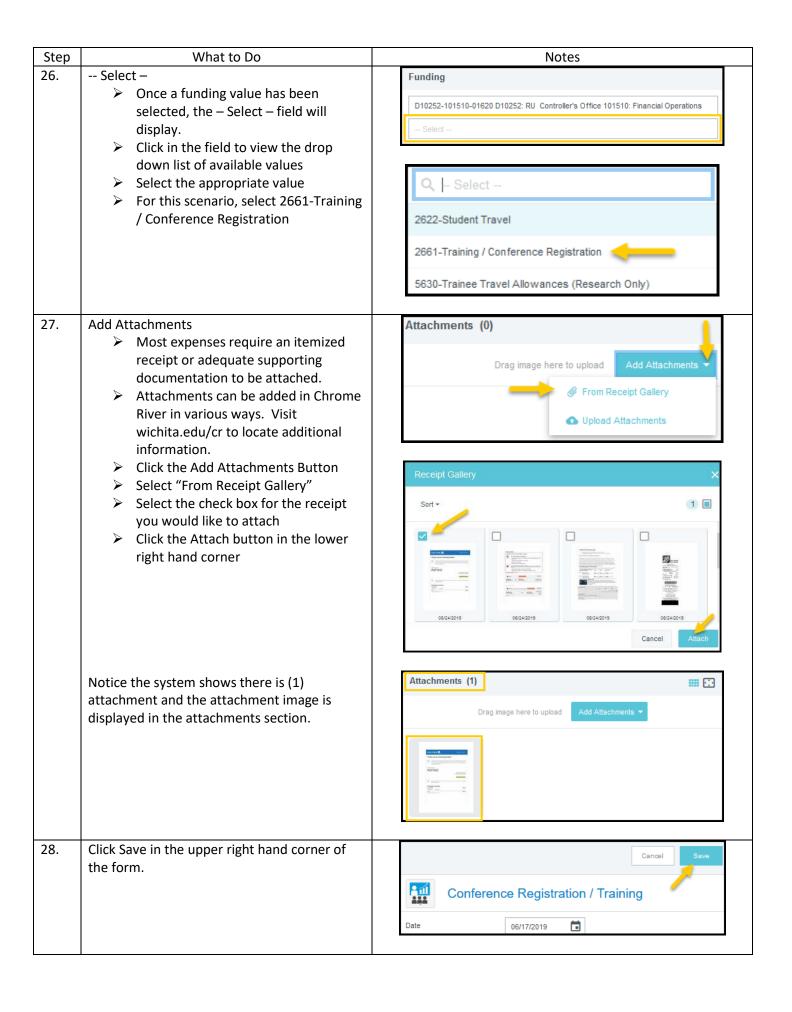

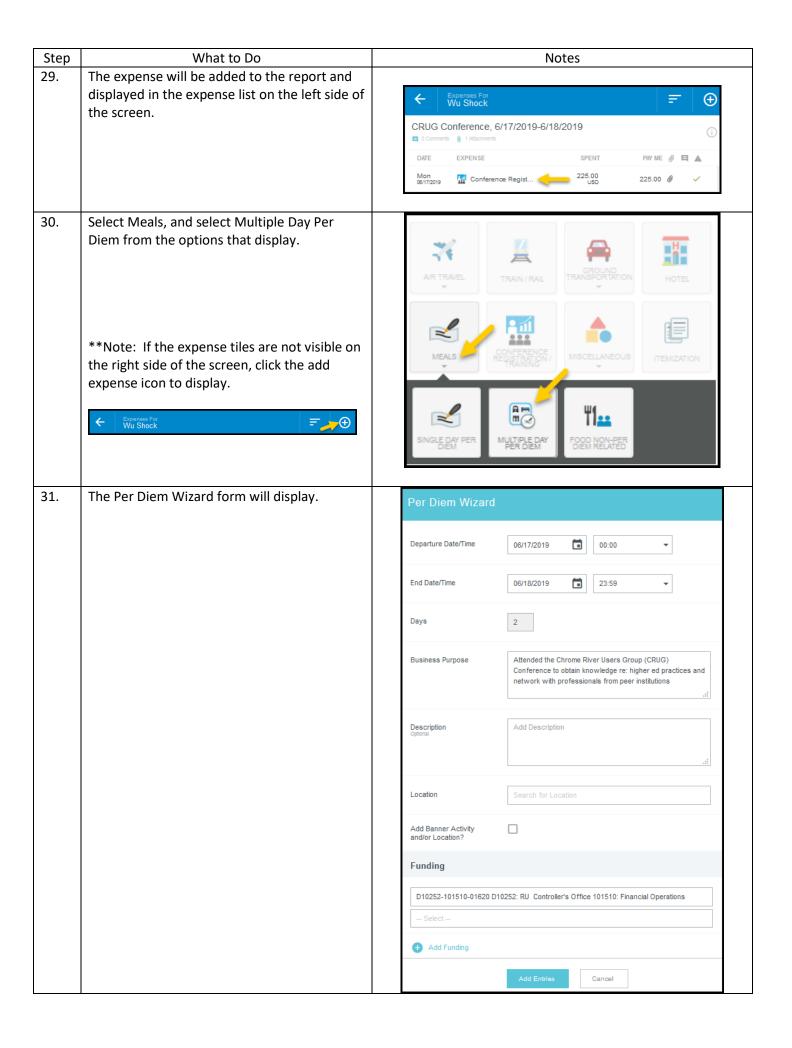

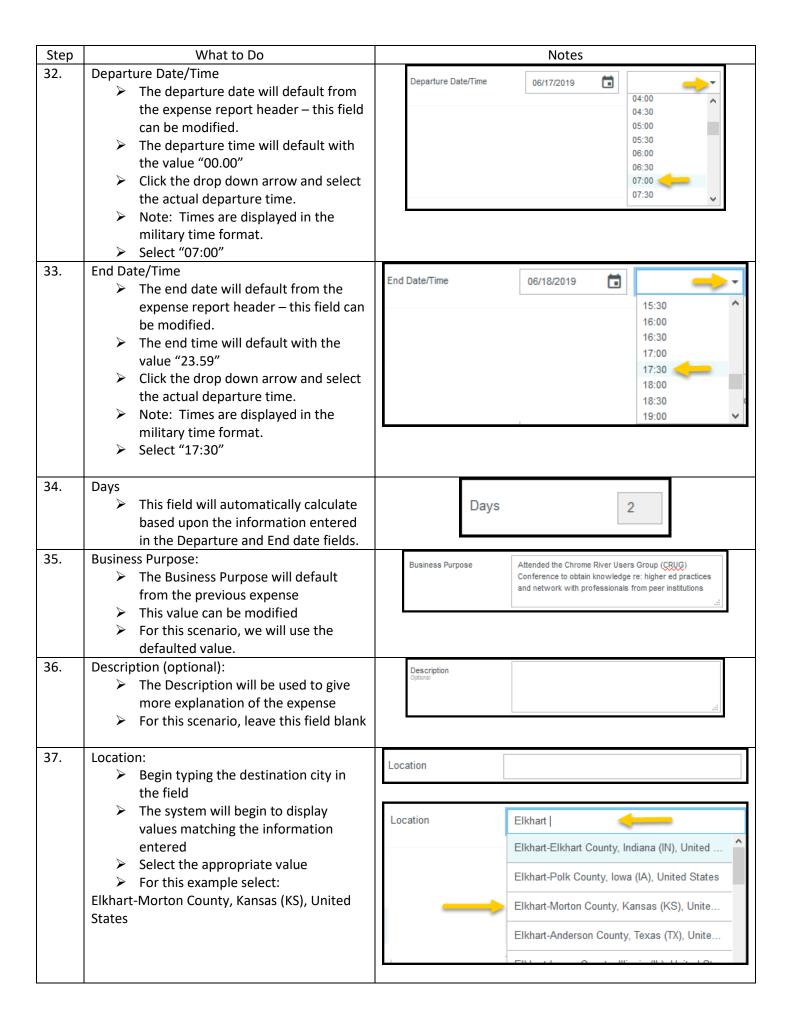

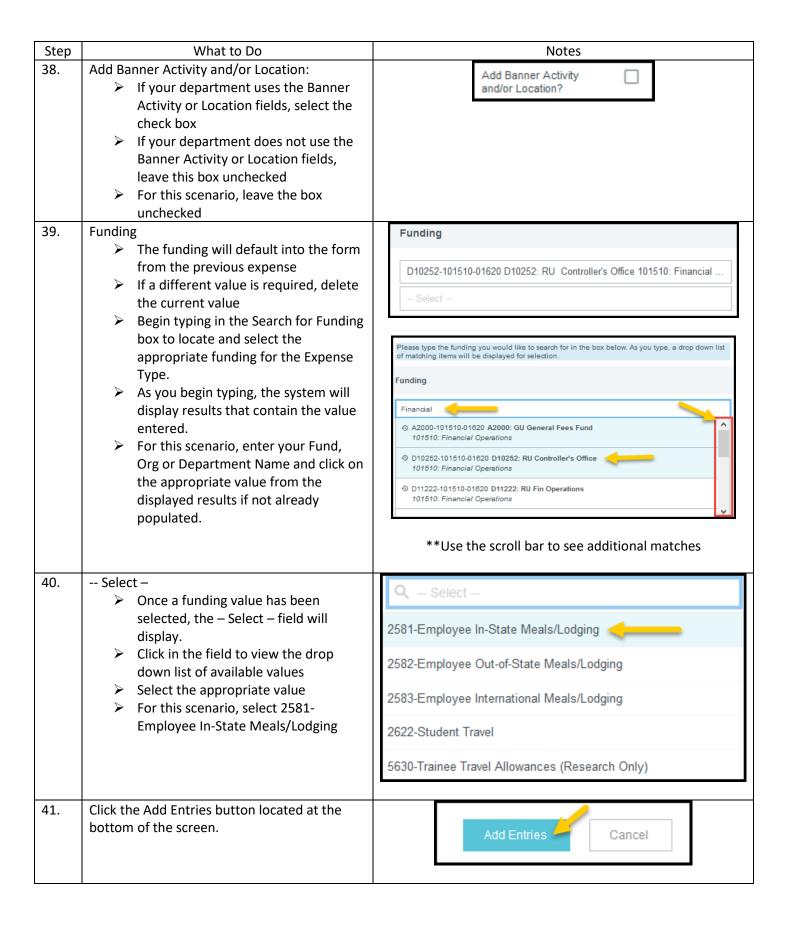

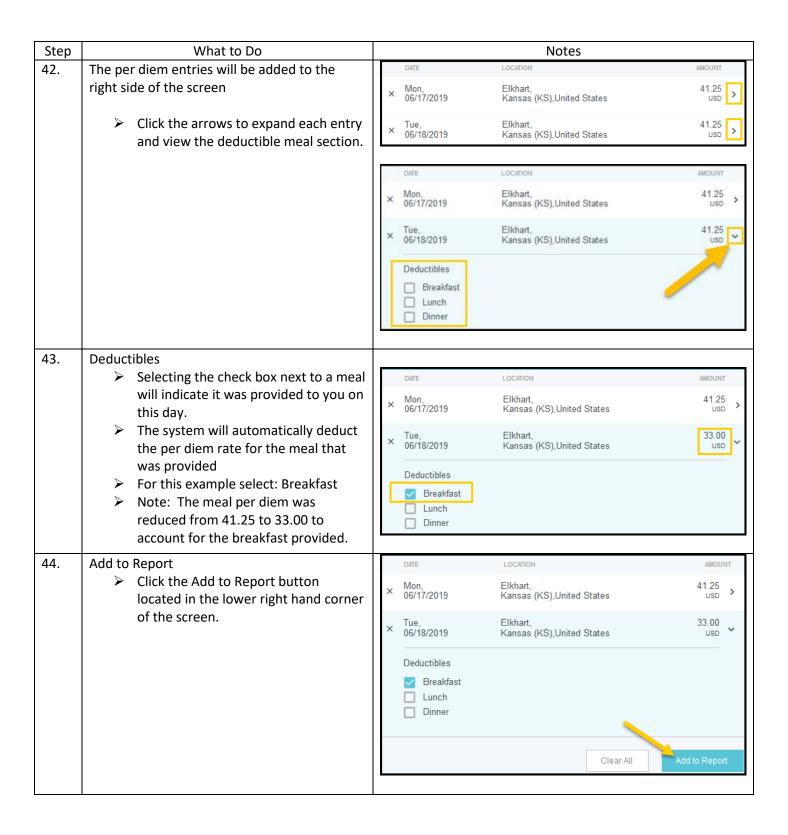

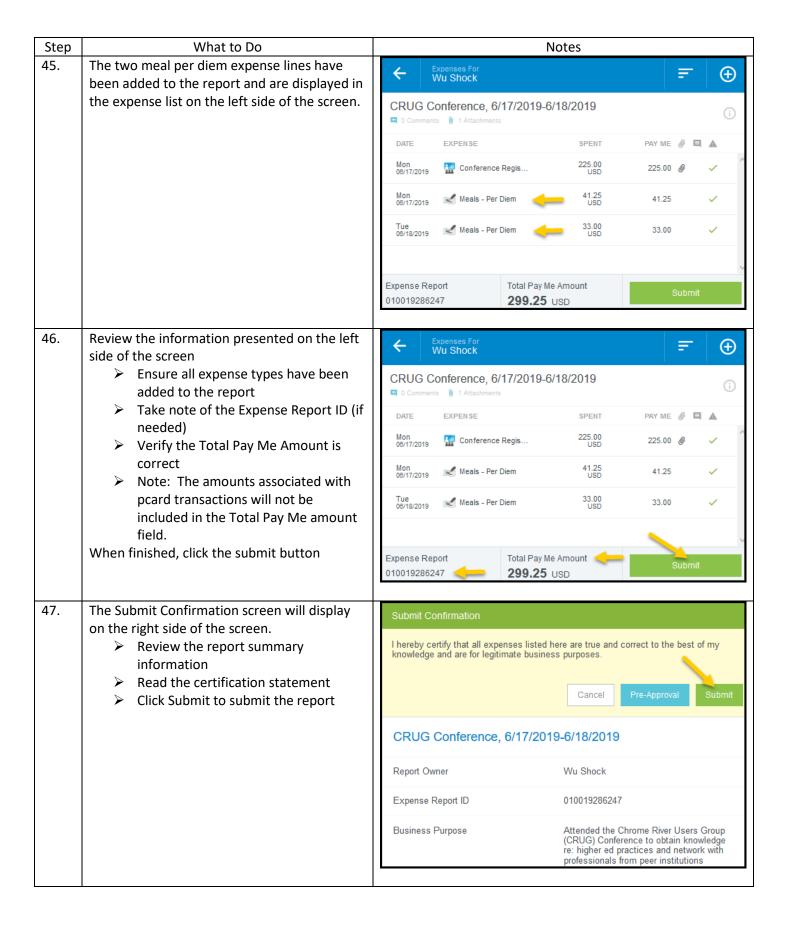

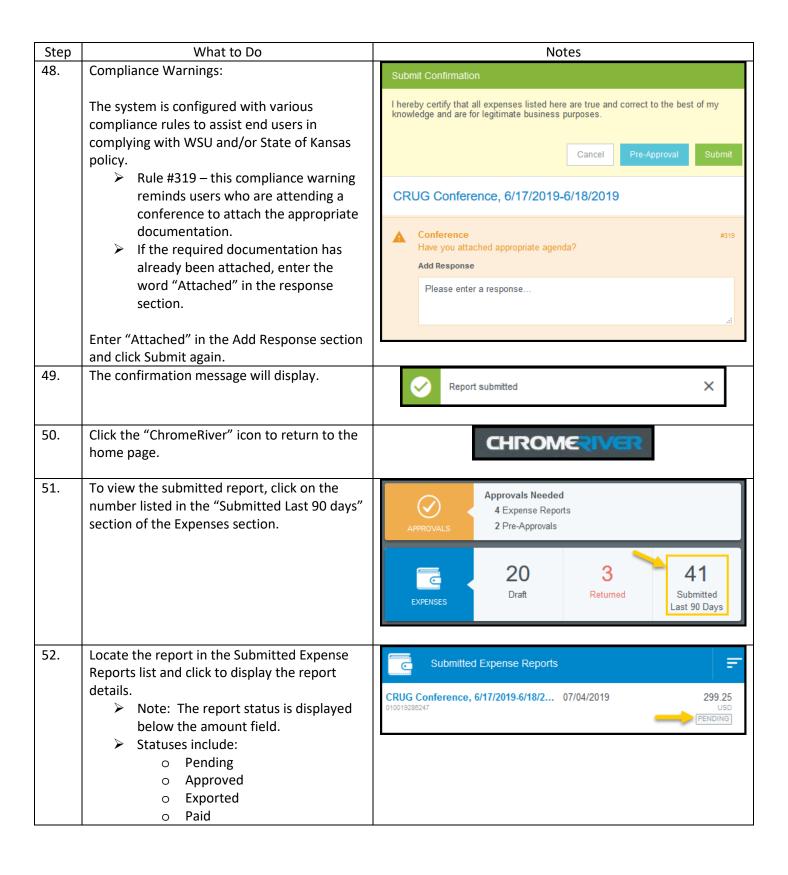

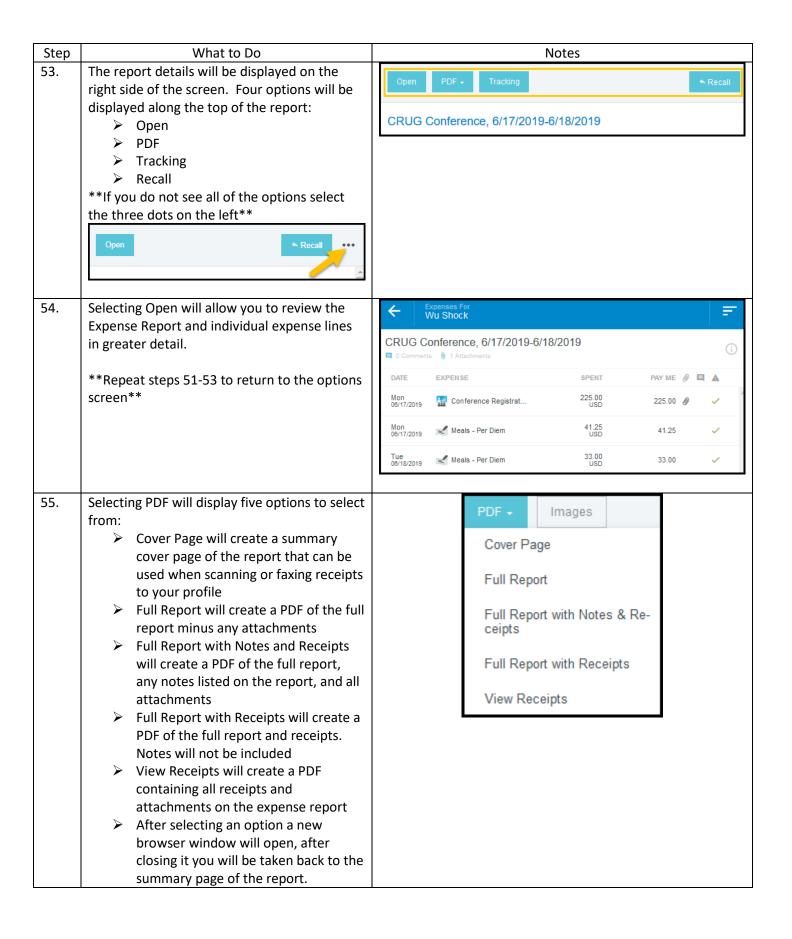

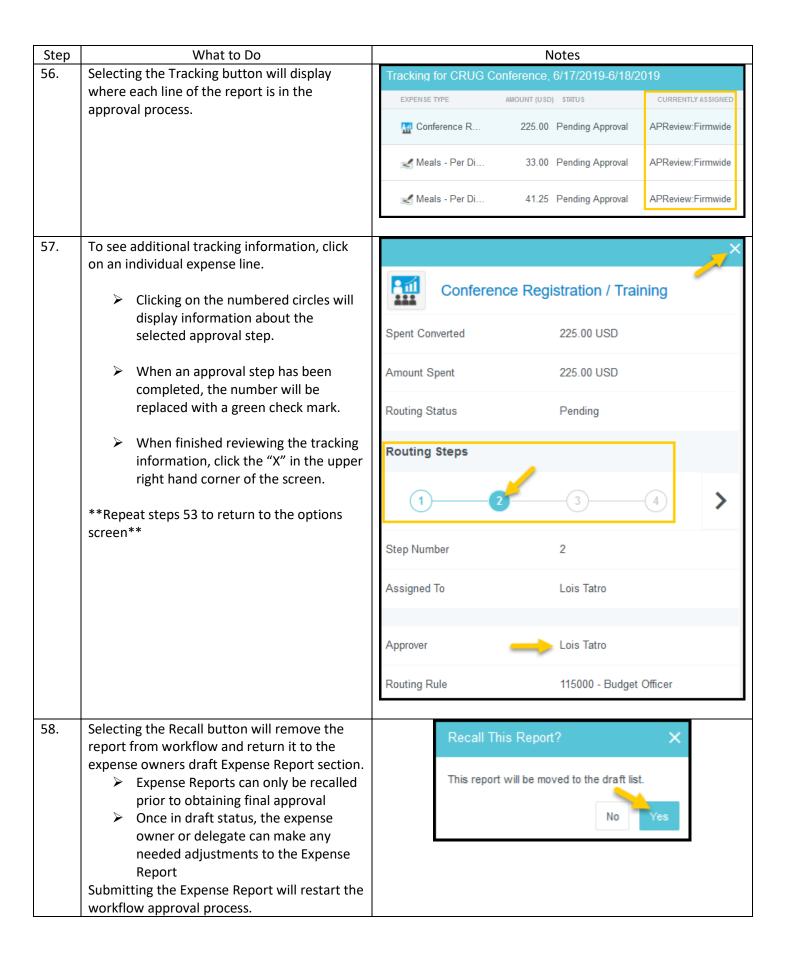

| Step | What to Do                                                                                          | Notes                                       |
|------|----------------------------------------------------------------------------------------------------|---------------------------------------------|
| 59.  | Log out by clicking the user icon in the upper right hand corner of the screen and selecting Logout | + New 1 Wu Shock                            |
|      |                                                                                                    | Wu Shock Last login: 07/04/2019 at 11:15 AM |
|      |                                                                                                    | Select Another User                         |
|      |                                                                                                    | Print New Invoice Cover                     |
|      |                                                                                                    | Settings                                    |
|      |                                                                                                    | System Administration                       |
|      |                                                                                                    | ? Help                                      |
|      |                                                                                                    | Logout                                      |
|      |                                                                                                    |                                             |
| 60.  | Complete                                                                                            |                                             |